# Provider Portal User Guide

Prepared for providers with claims under review by Cotiviti for the CMS RAC Program

April 29, 2022

*This guide is designed to provide login instructions and an overview of the functionality for Cotiviti's Provider Portal, which is exclusively for providers with claims under review by Cotiviti for the CMS RAC Program.*

### **Overview**

Cotiviti's Provider Portal gives an authorized user the current status of any claim that is under review. You can instantly view and download your RAC letters, as well as upload medical records through the Provider Portal to respond to an audit.

Claim status is updated each night, and you can view information 24/7. You can use the portal to update a provider's contact information and even export all of your current or historical RAC data for claims under current or prior review by Cotiviti. The portal acknowledges receipt of documentation and Discussion Requests. A provider can also view his or her contact information and make changes as necessary.

### First-time login

- 1. Go to www.Cotiviti.com/RAC.
- 2. Click the purple Provider Portal Login button.
- 3. You will need to create an account to log into the portal. If you don't have a portal account, please click on Create New Account at the bottom of the screen.

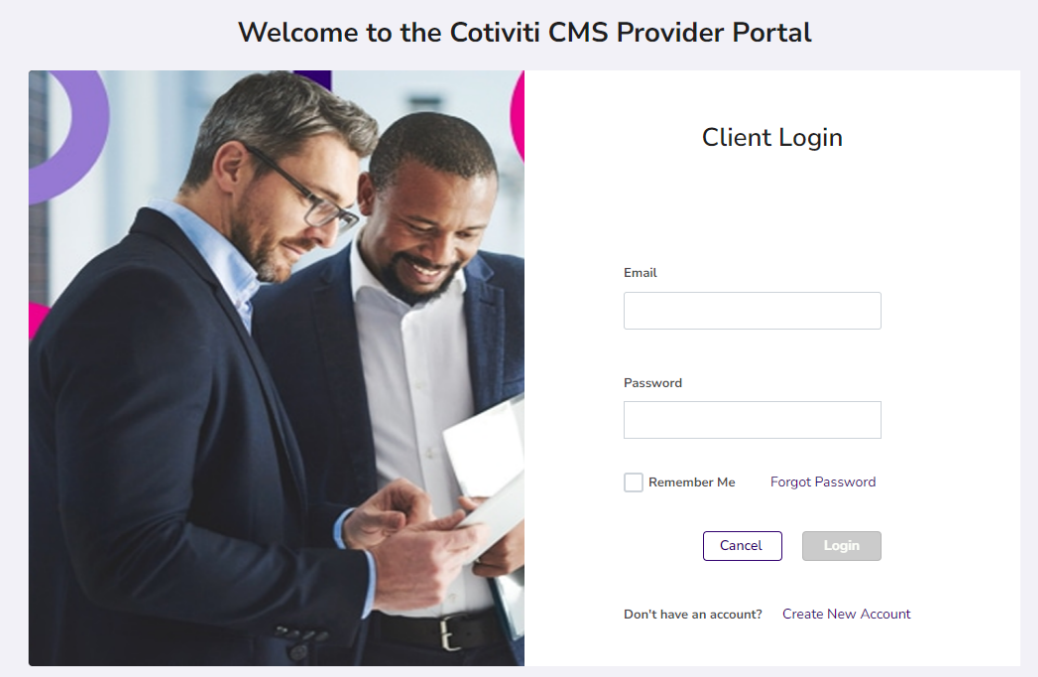

4. During the account creation process, the following fields are required:

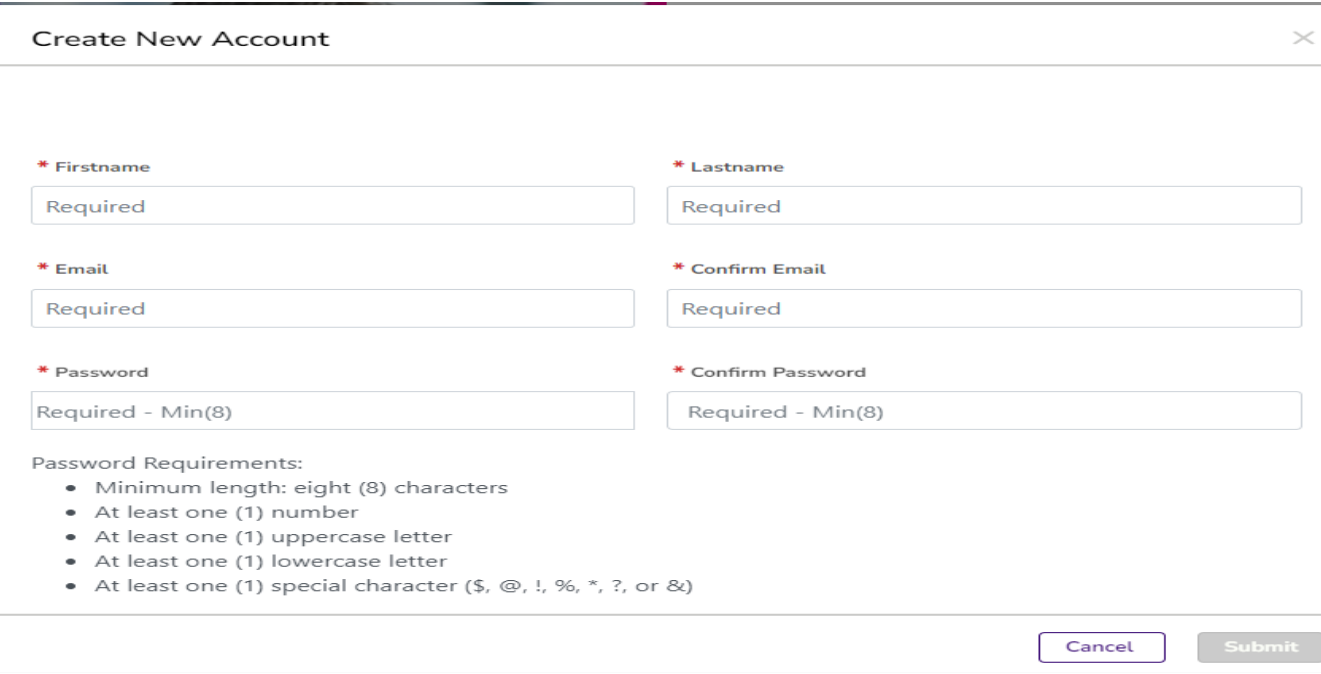

- 5. Once your account is created, you will receive an email to confirm your account.
- 6. After your account is confirmed, you will be able to enter your email address and password in the login screen.
- 7. Once you enter the password, an authentication code will be emailed to you.
- 8. The authentication code will be valid for 15 minutes. Once the authentication code is entered, you will be able to access the portal data entry screens. The authentication code is required for every portal login. If the authentication code expires, you may request a new one.
- 9. Choose the Provider State to which the Medicare Provider Number is registered.
- 10. Enter the appropriate Medicare Provider Number *or* NPI number.
- 11. You will then be prompted to enter a claim number (ICN) that has been audited by Cotiviti and click Next to enter the Portal.
- 12. If you do not have a claim number (ICN) that has been audited by Cotiviti, click on- click here for an alternative login method and you will be prompted to "Enter the total charge amount listed on claim number (ICN)…." This is a random claim number selected from the National Claims History (NCH) database that was billed bythe NPI/Provider Number you entered. It is not necessarily a claim selected by a Recovery Audit review. Only the billing entity for that claim would have access to that information. Once you enter the Total Charges amount for that ICN, click NEXT. **Note:** A Cotiviti Provider Service Representative does not have the ability to grant access over the phone.

<sup>© 2022</sup> Cotiviti, Inc. All rights reserved. All confidential, proprietary information, names and logos contained herein shall at all times be and remain the sole and exclusive property of Cotiviti, Inc. and its subsidiaries and affiliates.

### Subsequent login

Follow steps 6-10 above, then:

- 1. You will be prompted to "Enter a valid Claim Number/DCN." **Note:** This is a Cotiviti RAC-specific ICN. You can use an ICN from a current or prior ADR, or other correspondence you received from Cotiviti.
- 2. Click NEXT.

### Which claims are shown

The portal will display only those claims that have been selected for review by Cotiviti in Regions 2 and 3 in the last six months.

### What you can see

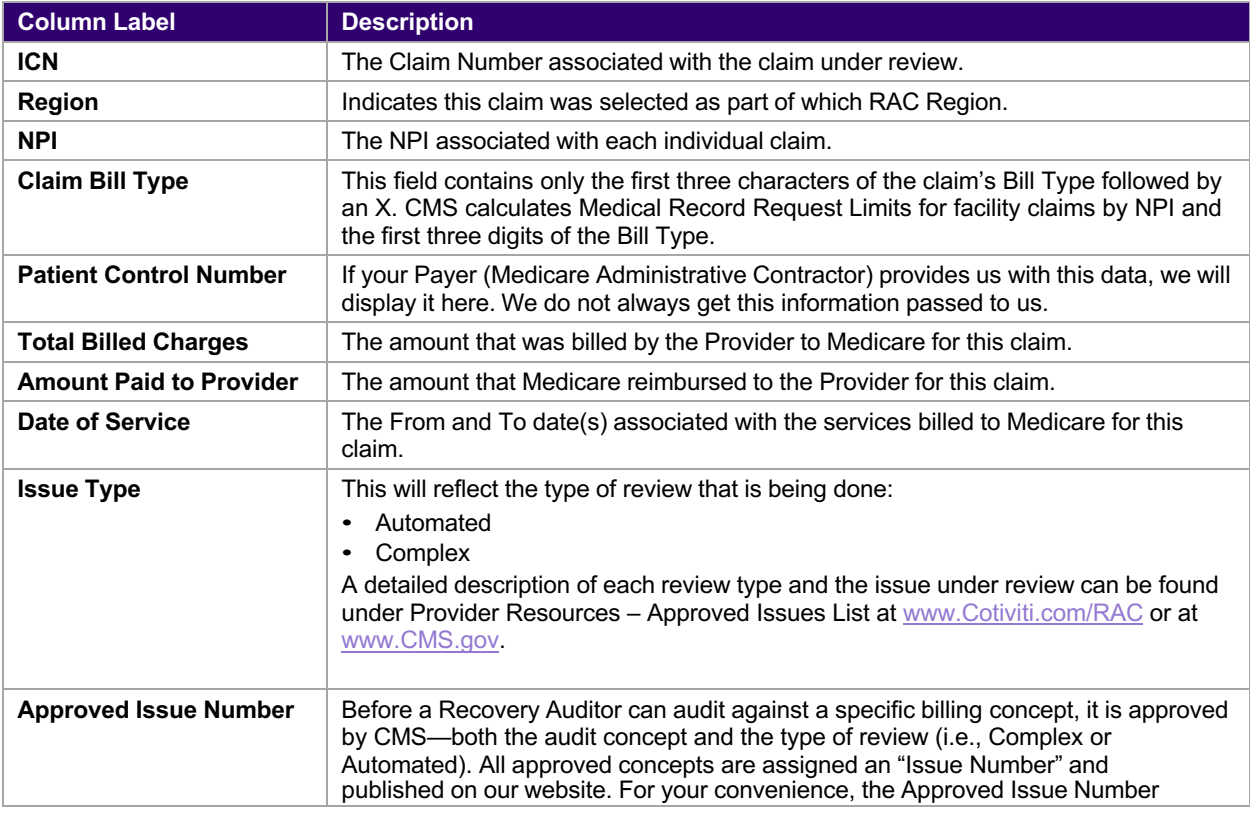

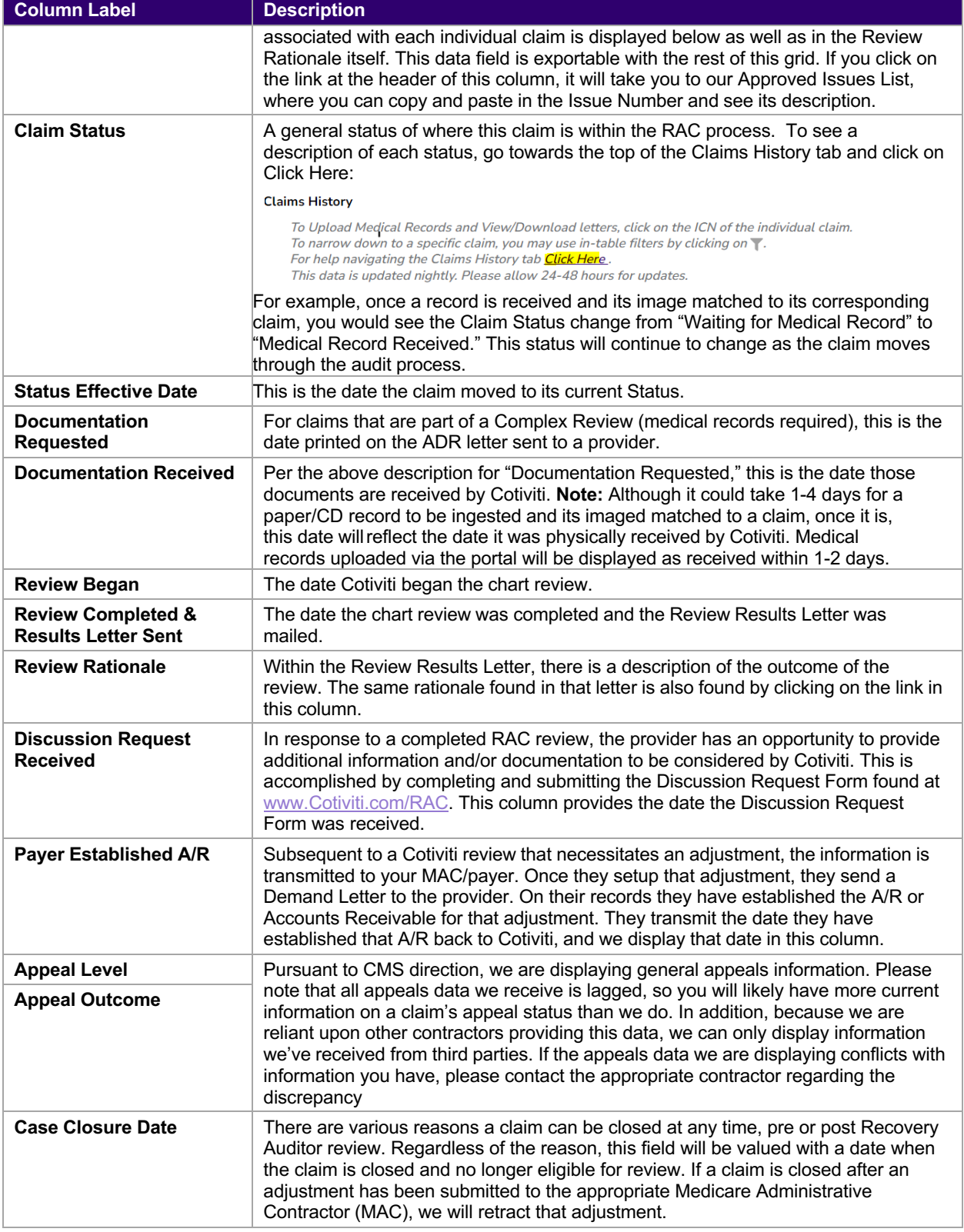

### What you can do

#### View informational alerts

As soon as you log in, there is an area at the top that provides important RAC-related updates, changes, and reminders to help you stay current. Typically, we will also let you know where you can go on the CMS website to receive additional information relative to those alerts.

#### View the medical record request limits

CMS regulates the number and timing of charts that may be requested from any particular provider. Since the new limits have a number of components, the display is no longer a single number associated with a particular Medicare Provider Number. A link will open a separate window with the new information.

#### View and download letters

In the Claims History view you will see your claim data. To view the RAC letters associated with a specific claim, click on the ICN number. Click on View Documents to see the letter icons. Click on the down arrow to download and view the desired letter.

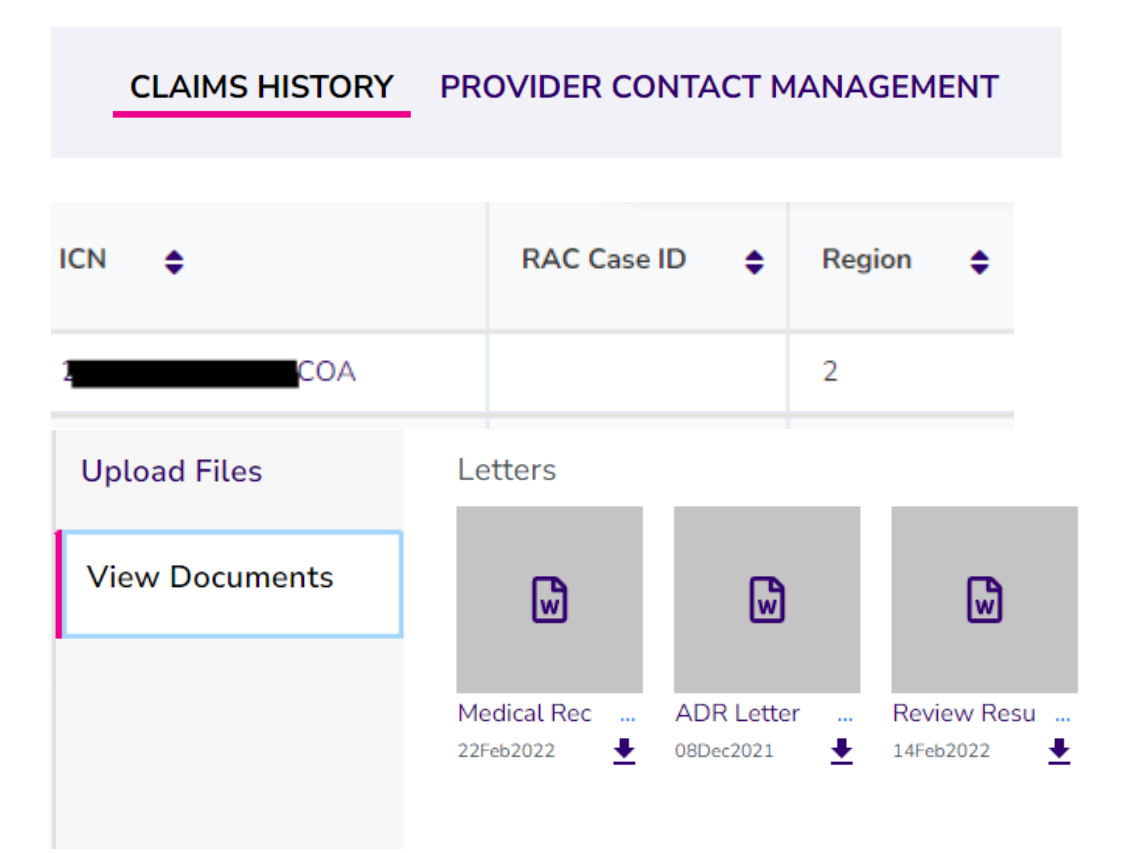

#### Upload medical records

To upload a medical record in response to a RAC audit, click on the ICN in the Claims History tab that corresponds with the medical record you would like to submit. You may click on the Add Files button to browse to your document or drag and drop the medical record to the upload box. Once you have added the file or dropped it into the upload box, click on the Upload button. If you have an additional document(s) to upload, follow these same steps clicking on the Upload button after each one. Maximum upload file size is 100MB and the Portal will accept 10 PDF files per ICN.

#### **Upload Files**

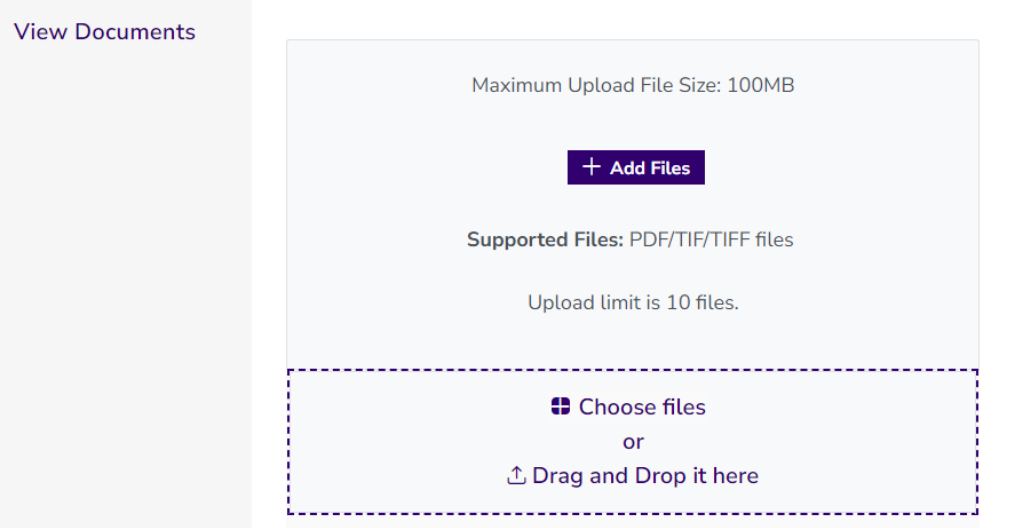

#### Sort and filter

Every column in the Claims History tab may be sorted and filtered. You will find the icons on the far left of the page. The flashlight icon will allow you to filter on a specific column and the wheel will allow you to limit the amount of viewable claims.

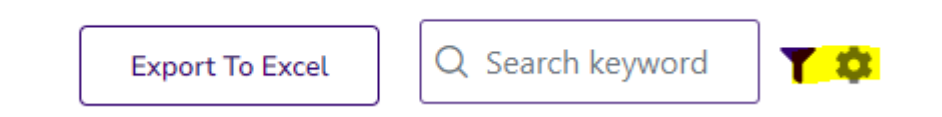

#### **Export**

Export all of your claim data into Excel and sort/pivot/report the data however you choose.

#### Update provider contact information

On the second tab, you have the ability to view and update the contact information we have on record for the provider. To avoid unnecessary claim denials due to non-receipt of documentation, it is important to understand the following:

- Cotiviti receives its provider address information from the MAC. However, if the provider makes an address change directly with Cotiviti, that is the address that will prevail in all future Cotiviti correspondence.
- Review the information that Cotiviti has on file and update it right through the portal. The change is reflected the following day.
- There are (3) different contact types. They can all be the same, or have different designated locations/contacts for your convenience:
	- Medical Record: This is where any ADRs are sent.
	- Finance: This is where review results, reimbursement checks, and any other claim-related correspondence are sent.
	- Discussion: This is where the discussion responses are sent.
- **Note:** Each contact type can only have one named contact person. For example, you cannot have multiple people setup to receive ADRs.

#### Approved issues list

Link to Approved Issues List from the top of the new Issue Number column.

#### Provider Lookup

Easily change to another provider by clicking on Provider Lookup in the upper right-hand corner. Once a provider information is entered it may be saved for future lookups.

#### Help icons

Each tab of the Portal has its own Help Section and click on the question mark (?) at the top right hand corner of each tab to view it.

### Questions or difficulty logging in?

We are glad to help. Cotiviti's Provider Service representatives are available Monday through Friday, 8:00 a.m. through 6:30 p.m. Eastern Standard Time. Please contact us at 866-360-2507 or at RACInfo@Cotiviti.com.